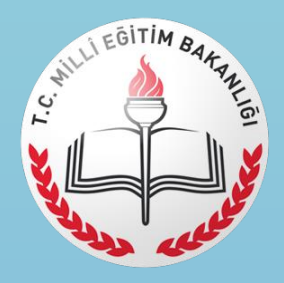

MİLLİ EĞİTİM BAKANLIĞI

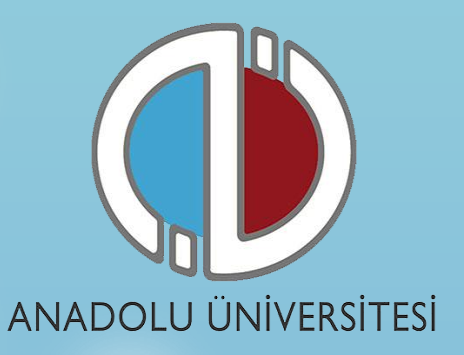

# **AÇIK ÖĞRETİM LİSESİ VE AÇIKÖĞRETİM ORTAOKULU BATI AVRUPA PROGRAMI – BALKANLAR PROGRAMI 2021-2022 ÖĞRETİM YILI 2. DÖNEM YENİ KAYIT ve NAKİL KAYIT ONLİNE (İNTERNET ÜZERİNDEN) BAŞVURU İŞLEMLERİ REHBERİ**

- **1. GENEL BİLGİ**
- **2. YENİ ÜYELİK / GİRİŞ İŞLEMLERİ**
- **3. BAŞVURU İŞLEMLERİ**
	- **3.1 Kimlik Bilgileri**
	- **3.2 İletişim Bilgileri**
- **4. BAŞVURU SÜRECİ**

# **1. Genel Bilgi**

Bu kılavuz Açık Öğretim Lisesi ve Açıköğretim Ortaokulu Batı Avrupa-Balkanlar Programı 2021-2022 Öğretim Yılı kayıt süreçlerini anlatan bir kılavuzdur. Başvuru sürecine başlamadan önce kılavuzu okumanız, işlemleri yaparken kolaylık sağlayacaktır.

Sistem iki aşamadan oluşmaktadır. Birinci aşamada **Kayıt Ol** linki ile sistemde kendinize ait bir hesap oluşturulur. Bu aşama kılavuzda **"2. Yeni Üyelik Giriş İşlemleri"** linkinde açıklanmaktadır.

İkinci aşamada ise oluşturduğunuz hesap ile sisteme giriş yapılıp başvuru işlemleri tamamlanır. Başvuru sürecinde izlemeniz gereken adımlar **"3. Başvuru İşlemleri"** linkinde açıklanmaktadır. Başvurunuzun geçerli olabilmesi için tüm adımları tamamlamanız gerekmektedir.

<https://mebyurtdisi.anadolu.edu.tr/> adresine daha önceden girerek kayıt olanlar (1. Aşamayı Tamamlayanlar), sahip oldukları şifreleri ile sisteme girebilirler. Şifrenizi hatırlamıyorsanız **"4.Şifremi Unuttum"** linkinden sisteme kayıt olduğunuz e-posta adresine yeni şifre talebinde bulunabilirsiniz.

# **2. Yeni Üyelik Giriş İşlemleri**

Kayıt sistemine<https://mebyurtdisi.anadolu.edu.tr/> adresinden erişebilirsiniz.

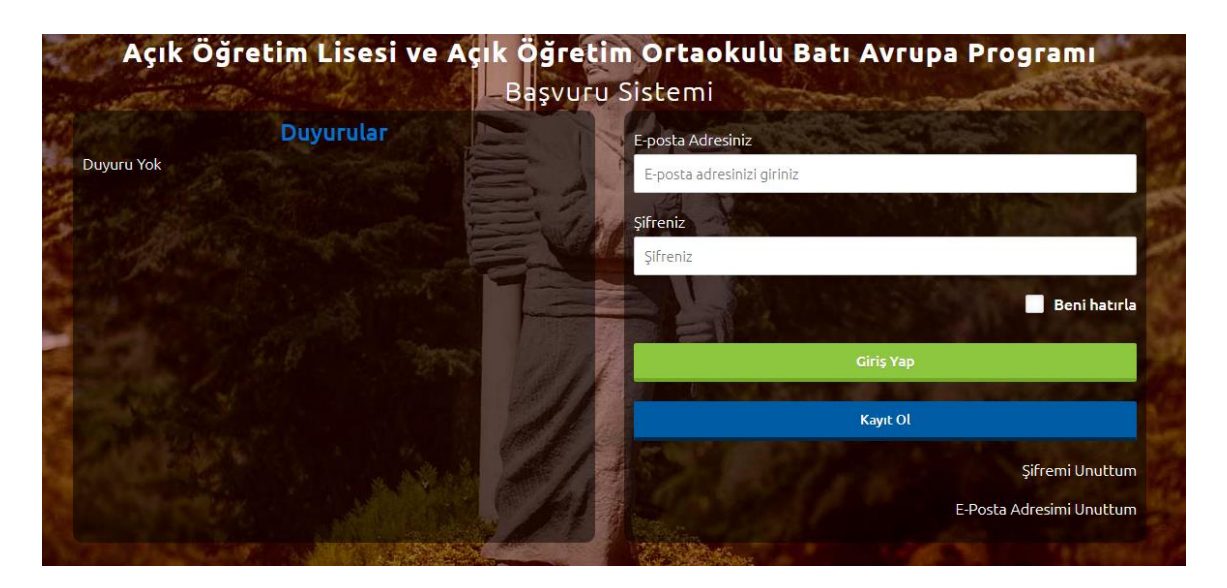

Sisteme daha önceden kayıt olmamış öğrencilerin "**KAYIT OL"** butonuna basarak öncelikle sisteme kayıt olmaları gerekmektedir.

Kayıt olma işlemi 2 aşamadan oluşmaktadır. Birinci aşamada kayıt isteğinde bulunma, ikinci aşama ise kişisel bilgilerin girilerek üyeliğin gerçekleştiği bölümdür.

**Not : Sisteme girişler kayıt olurken kullandığınız e-posta hesabınız ve şifreniz ile gerçekleştirilmektedir. Bu nedenle e-posta hesabınızı girerken sürekli kullandığınız ve kendinize ait olan bir hesap seçiniz.**

**Kayıt Ol** butonuna bastığınızda yandaki resimde görülen panel açılacaktır. Panelden 11 haneli T.C.

Kimlik / Yabancı Uyruk (Y.U.) numaranızı ve aktif olarak kullandığınız bir e-posta adresinizi girmeniz istenecektir.

**T.C. Kimlik / Yabancı Uyruk (Y.U.) numarasına sahip olan adaylar;** (Türkiye Cumhuriyeti vatandaşları ve T.C. Kimlik Numarası bulunmayan KKTC uyruklu, yabancı uyruklu ve uyruğu olmayıp Nüfus ve Vatandaşlık İşleri Genel Müdürlüğünün Merkezî Nüfus İdaresi Sistemi'nden **"9"** ile başlayan, 11 rakamdan oluşan Yabancı Uyruklu

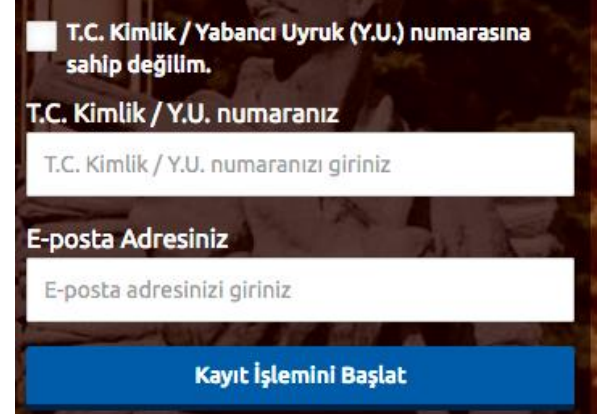

(Y.U.) Numarasına sahip olanlar) ekranda T.C. Kimlik / Yabancı Uyruk (Y.U.) numarasını ve eposta adresini yazarak "Kayıt İşlemini Başlat" butonuna basarak kayıt işlemini başlatabilirler.

**T.C. Kimlik / Yabancı Uyruk (Y.U.) numarasına sahip olmayan adaylar**; "T.C. Kimlik / Yabancı Uyruk (Y.U.) numarasına sahip değilim." kutusunu işaretleyip e-posta adresini girerek kayıt işlemini başlatabilirler.

Açılan paneldeki bilgiler girilip Kayıt İşlemini Başlat butonuna basıldığında e-posta adresinize bir aktivasyon linki gönderilecektir. Bu işlem sisteme girdiğiniz e-posta adresinin ve e-posta adresinize erişim yapabildiğinizin doğruluğunu sağlamak için yapılmaktadır.

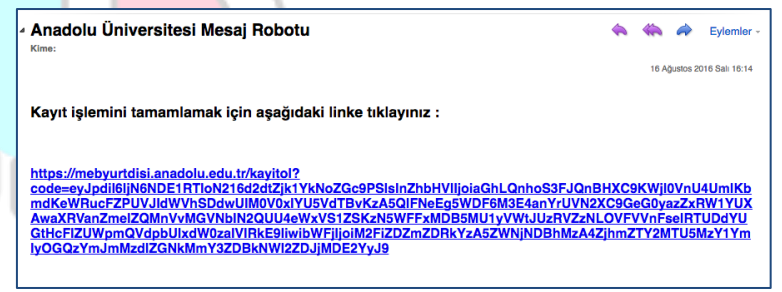

e-posta hesabınıza gelen aktivasyon linkini tıkladığınızda aşağıdaki resimde görülen üyelik paneli açılacaktır. Panelde yer alan kişisel bilgilerinizi giriniz ve "**KAYIT OL"** butonuna basarak bilgilerinizi onaylayınız.

Sisteme "T.C. Kimlik / Yabancı Uyruk (Y.U.)" numarası ile giriş yaptıysanız, bu aşamada sistem girdiğiniz bilgileri Merkezi Nüfus İdaresi Sistemi (MERNİS) üzerinden kontrol etmektedir. Girilen bilgiler ile MERNİS sisteminden gelen veriler arasında

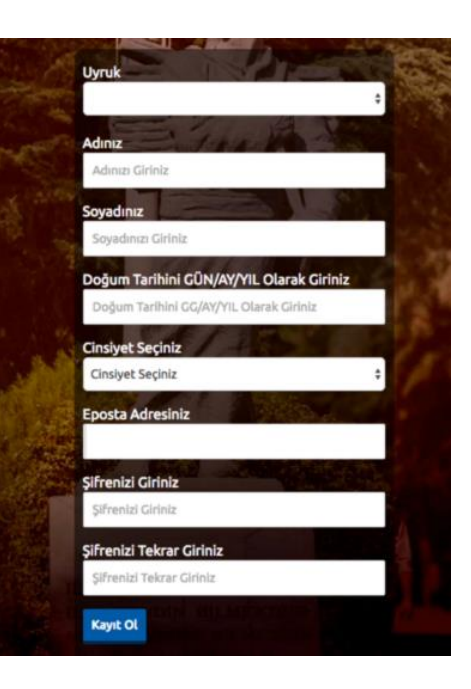

uyuşmazlık durumunda sistem uyarı mesajı vermekte ve işlemi onaylamamaktadır. Sistem üzerinden hata mesajı almanız durumunda girdiğiniz bilgileri kontrol ederek işlemi tekrarlayınız.

Sisteme girdiğiniz bilgilerin doğruluğu onaylandığında, üyelik işleminiz tamamlanmış olacaktır.

**Bu aşamadan sonra, e-posta adresiniz ve üyelik esnasında belirlediğiniz şifreniz ile sisteme giriş yapmanız ve başvuru adımlarını tamamlamanız gerekmektedir.**

**Not :** Sisteme girdiğiniz bilgiler bundan sonraki tüm süreçlerde kullanılacağı için lütfen girdiğiniz bilgilerin doğruluğundan emin olunuz.

Başvuru işlemlerini yapabilmek için kayıt işlemi sırasında kullandığınız e-posta adresinizi ve şifrenizi girerek "**GİRİŞ YAP"** butonuna basınız.

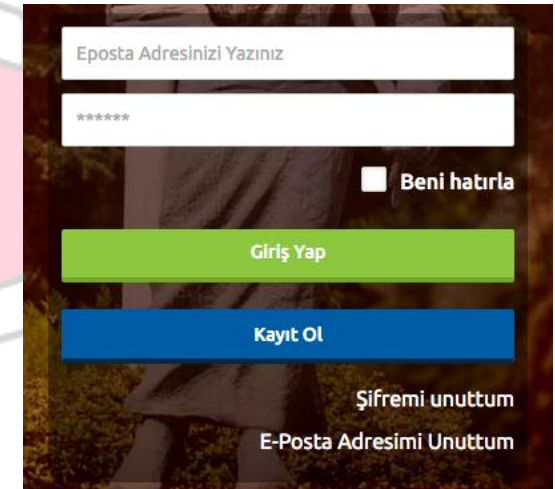

## **3. Başvuru İşlemleri**

Başvuru sayfasına giriş yaptığınızda **Kimlik Bilgileri, İletişim Bilgileri** ve **Şifremi Değiştir** linkleri listelenmektedir. Başvuru yapabilmeniz için öncelikle Kimlik Bilgileri linkinden fotoğraf yüklemesi yapmanız ve İletişim Bilgileri linkinden iletişim adresinizi girmeniz gerekmektedir.

## **3.1 Kimlik Bilgileri**

Kimlik Bilgileri bölümü sisteme giriş sırasında girdiğiniz nüfus bilgilerinizi gösterildiği ve profil fotoğrafınızı yüklediğiniz bölümdür.

T.C. Numarasıyla giriş yapanların bilgileri nüfus idaresinden çekildiği için bu bölümde güncelleme yapamamaktadır. Bilgilerinde değişiklik olan T.C. vatandaşları Bilgilerimi Mernisten Güncelle butonuna basarak bilgilerini güncelleyebilirler.

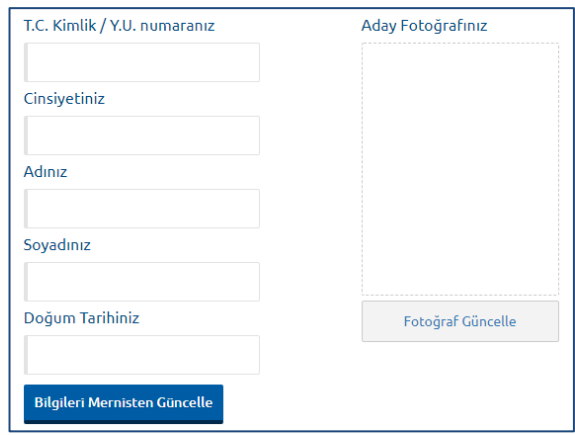

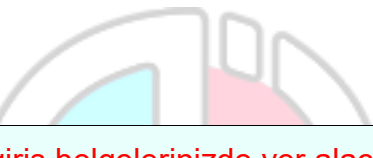

**Not :** Profil Fotoğrafları, sınav giriş belgelerinizde yer alacak ve sınava giriş aşamasında görevliler tarafından kontrol edilecektir. Fotoğrafınızın size ait ve güncel olmasını dikkat ediniz. Size ait olmayan fotoğraf yükleyen öğrencilerin sınava girmesine izin verilmemektedir.

Profil fotoğrafınızı yüklemek için "**FOTOĞRAF GÜNCELLE"** butonuna basınız.

Fotoğraf Seçiniz

1 Fotoğraf yüklemek için, "Fotograf Yükle" butonuna basarak fotoğraf seçiniz.

- 2 Fotoğrafınızı seçtikten sonra aşağıda çıkacak olan kareyi yüzünüzün net olarak görülebileceği şekilde ayarlayın.
- 3 Fotoğraf yükleme işlemini tamamlamak için "Resmi Kırp Yükle" butonuna tıklayın.
- 4 Kırptığınız fotoğrafta yüzünüz net olarak belirgin değilse, sistem yüklediğiniz fotoğrafı kabul etmeyecektir.

Gelen paneldeki Fotoğraf Seçiniz butonuna basarak bilgisayarınızdan yüzünüzün tam görüneceği profil resminizi seçiniz.

Ekranın orta tarafında yer alan beyaz diktörtgen alanı profil fotoğrafınızın kesileceği alandır. Fare yardımı ile resmizini sağa, sola kaydırıp, resmin altında yer alan yakınlaştırma çubuğu ile resminizi büyültüp küçültebilirsiniz. Yüzünüzün tam olarak görülebilecek şekilde resmi ayarladıktan sonra **Resmi Kırp Yükle** butonuna basarak seçiniz.

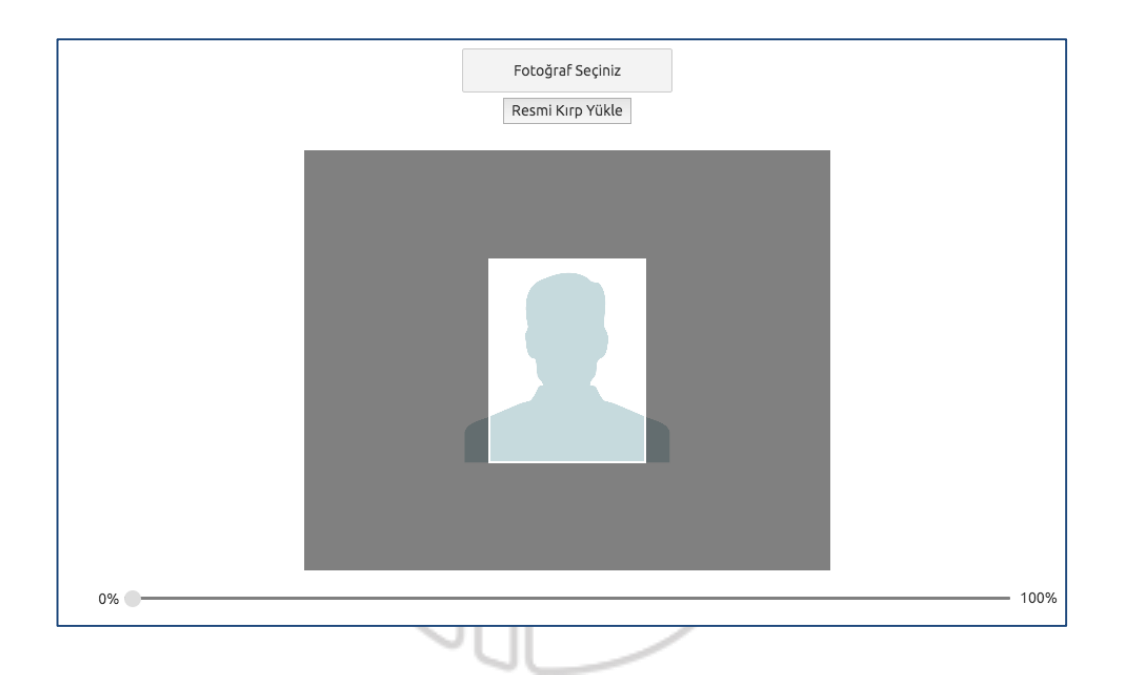

Kırptığınız fotoğrafta yüzünüz net olarak belirgin değilse, sistem yüklediğiniz fotoğrafı kabul etmeyecektir ve aşağıdaki gibi bir uyarı verecektir. Bu durumda yeni bir fotoğraf seçiniz ve sisteme yükleyiniz.

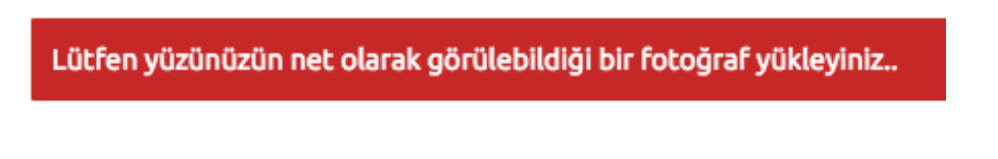

Fotoğrafınız başarı şekilde yüklendiğinde aşağıdaki mesaj görünecektir.

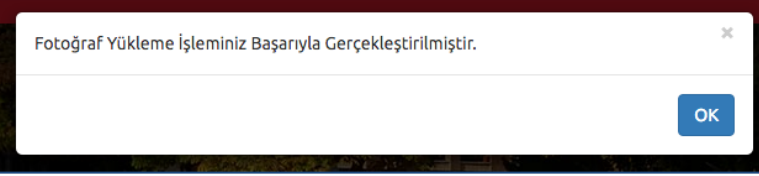

## **3.2 İletişim Bilgileri**

İletişim bilgileri giriş paneli **e-posta Bilgi Güncelleme, Telefon Bilgileri Güncelleme** ve **Adres Bilgileri Güncelleme** olarak 3 bölümden oluşmaktadır. Güncellemek istediğiniz bölümün yanında yer alan **mavi renkli butonları** bastığınızda giriş paneli açılacaktır. Açılan panel üzerinden bilgilerinizi girerek panelin altında yer alan Kaydet butonlarına basarak bilgilerinizi sisteme girebilirsiniz.

**F-posta Adresiniz** .<br>E-posta Bilgimi Gü **Telefon Bilgileri** Cep Telefonu Ev Telefonu is Telefonu Adres Bilgileri

#### **4 Başvuru Adımları**

#### **1. Adım (Dönem Seçimi)**

Anasayfa linkinde yer alan "**Başvurusu Alınan Kayıt Dönemi**" bölümünde, aktif olarak başvuru yapılan dönemler listelenmektedir.

**Başvurusu Alınan Kayıt Dönemi** bölümünden;

**"Açık Öğretim Lisesi BAP 2021-2022 Öğretim Yılı (DERS KİTABI DAHİL) YENİ KAYIT" ,**

**"Açık Öğretim Lisesi BAP 2021-2022 Öğretim Yılı (DERS KİTABI HARİÇ) YENİ KAYIT" ,**

**"Açık Öğretim Ortaokul BAP 2021-2022 Öğretim Yılı (DERS KİTABI DAHİL) YENİ KAYIT" "Açık Öğretim Ortaokul BAP 2021-2022 Öğretim Yılı (DERS KİTABI HARİÇ)YENİ KAYIT"**

seçiminizi yaptıktan sonra "**BAŞVURU YAP"** butonuna basınız.

**Not :** Sınav başvurusu yapmadan önce öncelikle fotoğrafınızı ve iletişim bilgilerinizi sisteme girmeniz gerekmektedir. Başvuru işlemi için zorunlu olan bilgilerinizde eksiklik varsa sistem Başvuru Yap butonuna bastığınızda sizi uyaracaktır.

Tüm bilgileriniz eksiksiz girildikten sonra başvuru sayfası açılacaktır.

**DİKKAT : "**Başvuru Alınan Kayıt Dönemi" kısmından sınav seçimi yapıldıktan sonra karşınıza gelen ''**DUYURU**'' metnini okumanız yararınıza olacaktır.

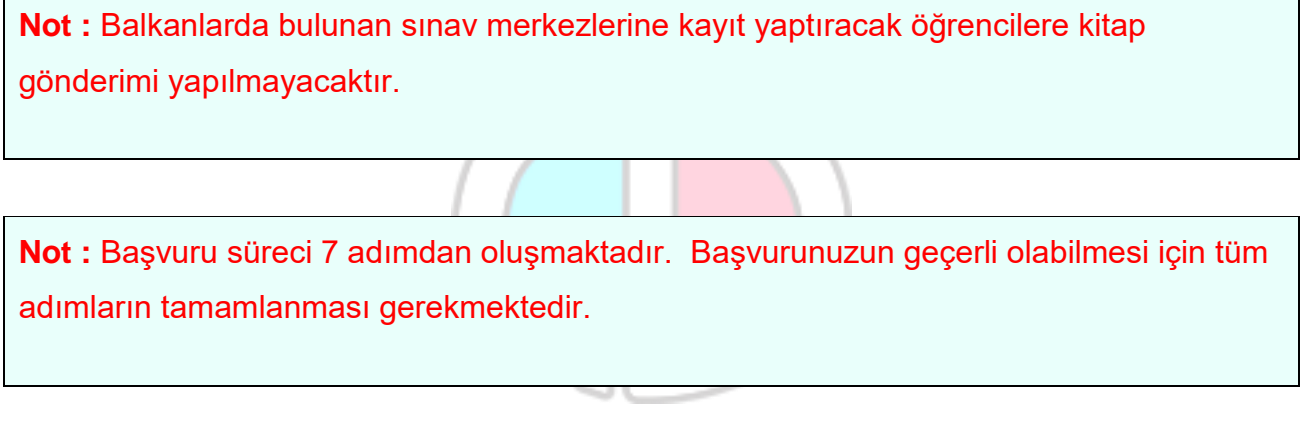

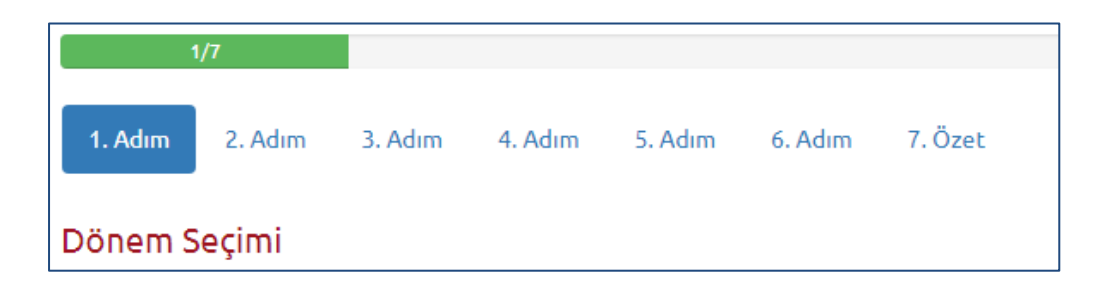

Başvuru sayfasının ilk adımında başvuru yaptığınız dönem seçiminin yapılması istenmektedir. Dönem seçimi yapınız ve **"SONRAKİ"** butonuna tıklayarak sonraki adıma geçiniz.

#### **2. Adım (Kimlik Bilgileriniz)**

Kişisel bilgilerinizin gösterildiği bölümdür. Bilgilerinizde bir hata varsa Kimlik Bilgileri linkinden güncelleme yapabilirsiniz. Bilgilerinizde bir değişiklik yok ise **"SONRAKİ"** butonu ile bir sonraki aşamaya geçiniz.

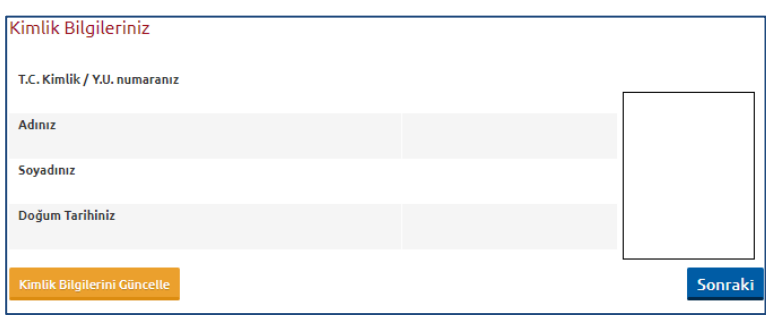

## **3. Adım (İletişim Bilgileri)**

İletişim bilgilerinizin gösterildiği bölümdür. Bilgilerinizi kontrol ederek bir sonraki adıma geçiniz. Bilgilerinizde düzenlemeyi İletişim Bilgileri linkinden yapabilirsiniz.

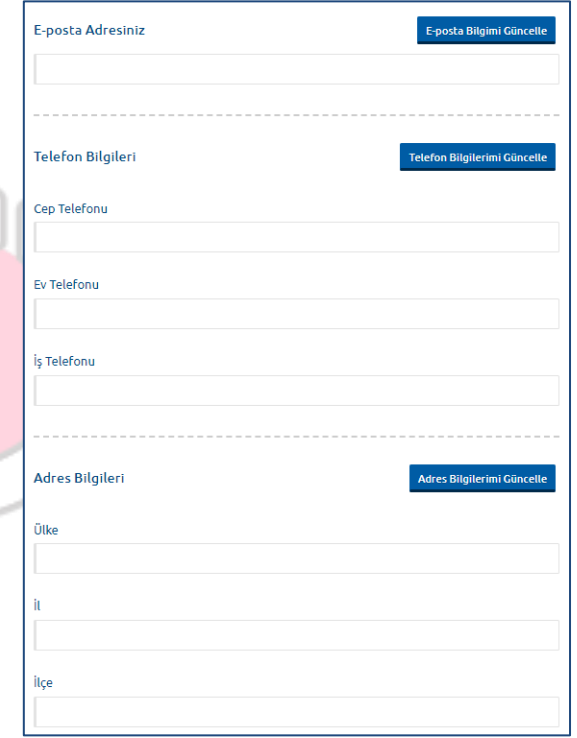

**Not :** İletişim bilgileri size ulaşabilmemiz için gerekli olan telefon bilgileri ile kitap vb. dokumaların tarafınıza ulaştıracağı adres bilgilerinin girildiği bölümdür. Bu nedenle girilen bilgilerinin doğru olduğundan emin olunuz.

## **4. Adım (Ek Bilgileri)**

Yabancı dil bilgilerinizin ve Öğrenim Durumunuzun girildiği bölümdür.

Seçilen yabancı dil sınavlarda sorumlu olduğunuz yabancı dil derslerini belirtmektedir. Bilgisarınızda açılan ekranda okumak istidiğiniz yabancı dilinizi (İngilizce, almanca, fransızca) seçiniz.

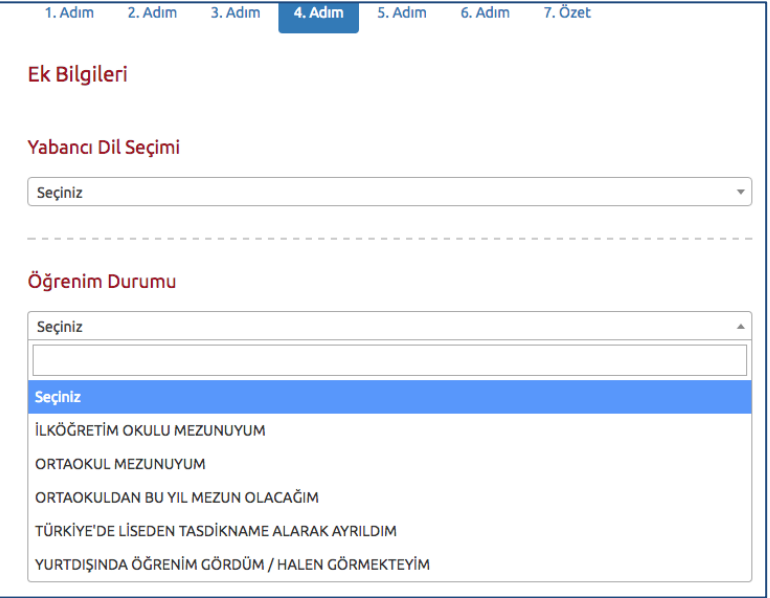

Öğrenim durumu alanında ise daha

önce gördünüz öğrenimi seçmeniz gerekmektedir.

Öğreniminizi Türkiye'deki okullarda görmüş olanlar (İlköğretim okulu,Ortaokul mezunu olanlar) Türkiye'deki Liseden tastikname alarak ayrılanlar,

Öğrenimini Türkiye dışında (yaşadığı ülkede) görenler / halen görmekte olanlar seçenekleri bulunmaktadır.

Durumunuza uygun olanı seçiniz ve "SONRAKİ" butonuna basınız.

# **5. Adım (Engel Durumu)**

Engel durumu giriş panelidir. Engelli adayların engel durumlarını gösteren belgeleri irtibat bürosuna teslim etmesi gerekmektedir.

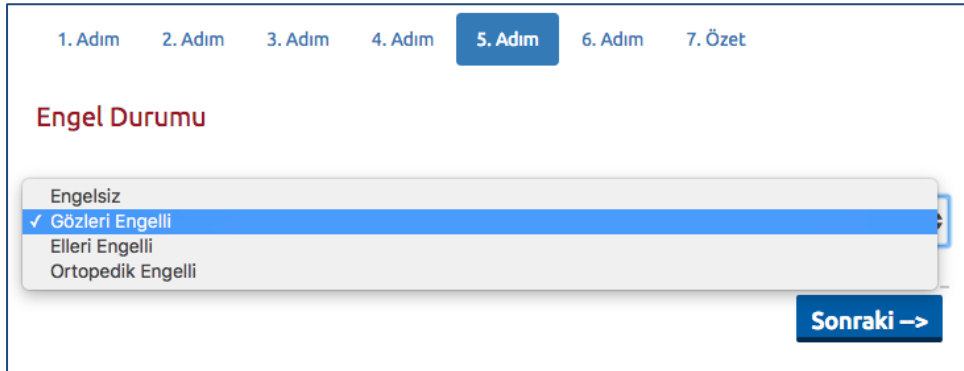

## **6. Adım (Sınav Merkezi)**

Sınav merkezi seçim panelidir. Sınava girmek istediğiniz sınav merkezini seçip "SONRAKİ" adıma geçiniz.

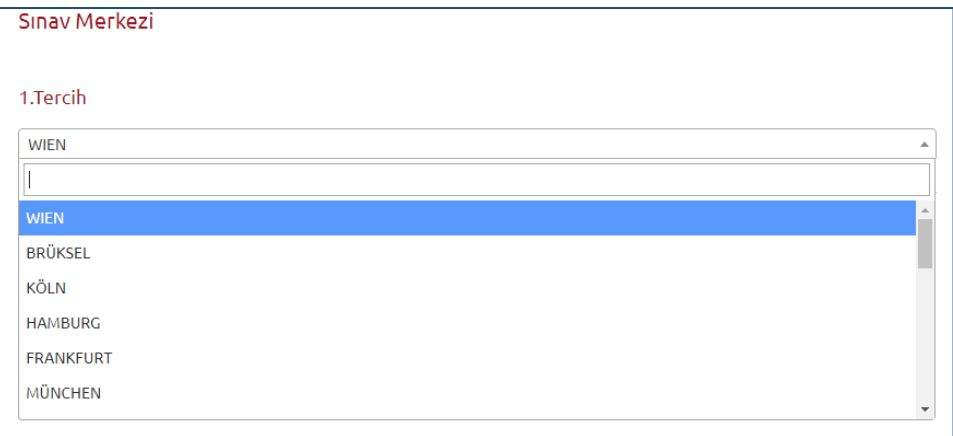

# **7. Özet**

Bu adımında başvuru aşamasında girdiğiniz tüm bilgiler özet şeklinde listelenmektedir. Tüm bilgilerinizi tekrar kontrol ediniz. Bilgileriniz doğru ise sayfanın altında yer alan "**BAŞVURUYU KAYDET"** butonuna basarak başvuru işleminizi onaylayınız.

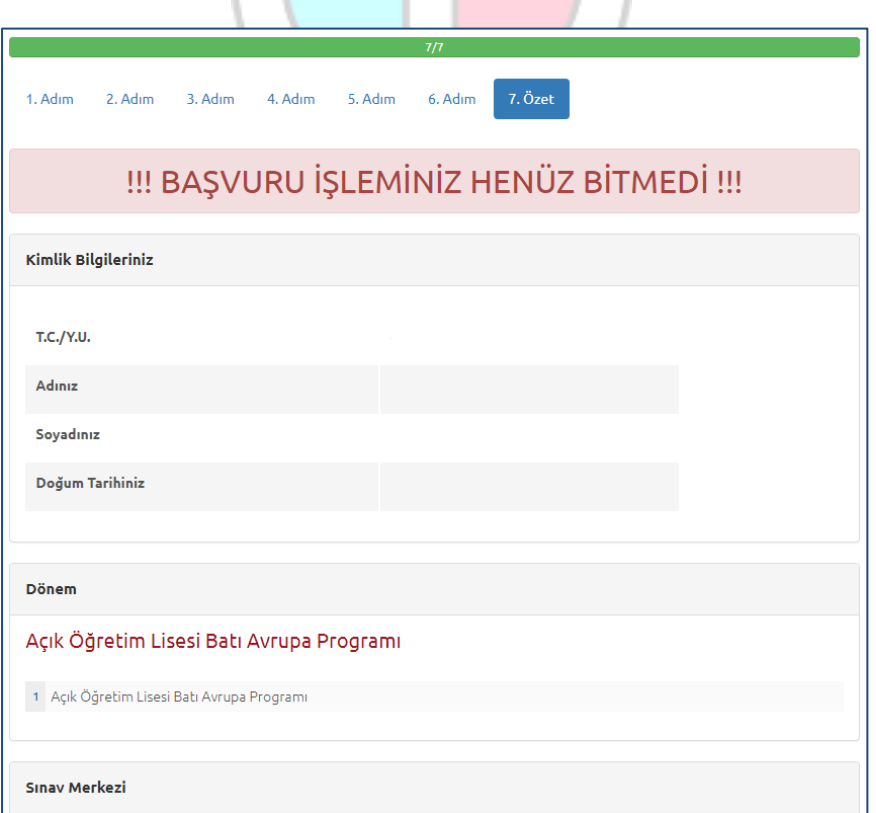

Başvuru işleminiz tamamlandıktan sonra aşağıdaki gibi onay belgesi ekranda çıkacaktır.

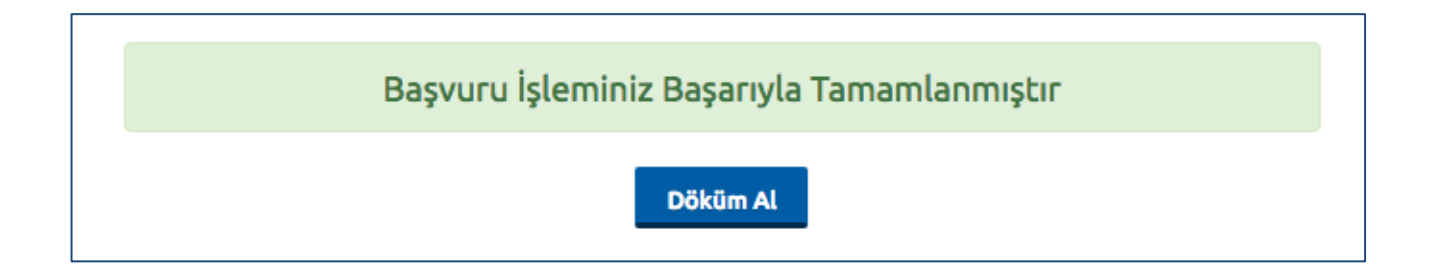

**NOT :** Kayıt sürecini tamamladıktan sonra sizden istenen belgeleri usulüne uygun bir şekilde 14 Ocak 2022 tarihine kadar Batı Avrupa İrtibat Ofisinin DUYURUDA yazılı adresine gönderiniz. Belgeleriniz yazılı adrese ulaştıktan sonra incelenecek ve eksiksiz göndermişseniz e-posta adresinize gerekli bilgilendirme yapılacaktır.

# **5 Şifremi Unuttum**

Sistemde kayıtlı olan şifrenizi unuttuğunuz da ''**ŞİFREMİ UNUTTUM** '' butonuna tıklayınız. '**'Şifremi unuttum**'' butonu ile aşağıda ki sayfaya ulaşabilirsiniz.

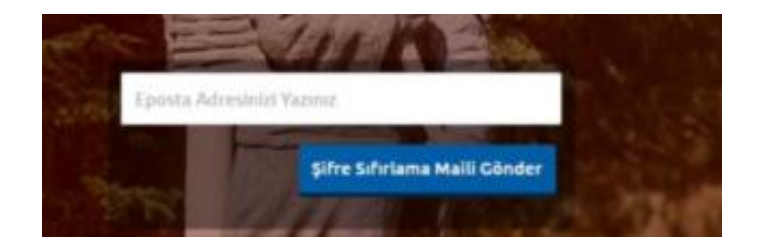

Sistemimize kayıt esnasında kullanmış olduğunuz mail adresinizi yazarak '**'Şifre Sıfırlama Maili Gönder**'' butonuna tıklayabilirsiniz. Mail adresinize gelen şifre sıfırlama linkinde istenilen bilgileri doldurarak yeni şifrenizi oluşturabilirsiniz.